## 【参加者の皆様へ oVice 会場のご案内】

日本ゲノム編集学会第7回大会では、懇談会およびポスター会場にoViceを使用します。 下記サイトまた、参加者専用のホームページの日程表からoVice会場にご入室ください。 大会HP:https://www2.aeplan.co.jp/ge2022/ 大会ホームページ「大会に参加する」のボタンをクリックして下さい。(※6月3日夕方オープン予定) 事務局よりEメールでお知らせするIDとパスワードをご入力下さい。 日程表上のoVice会場をクリック頂くと、WebブラウザでoViceが立ち上がります。

oVice に接続するため、Google社のChromeブラウザを使用して下さい。 ※IE・Safari・Firefox・Edge等のブラウザでは一部の機能の動作が保証されません。

oVice使用上のテクニカルなトラブルについて、下記を参照頂ければと思います。 https://ja.ovice.wiki/b54750c84072460ba1ffc2f068f64263

#### 【oVice 会場への入室方法】

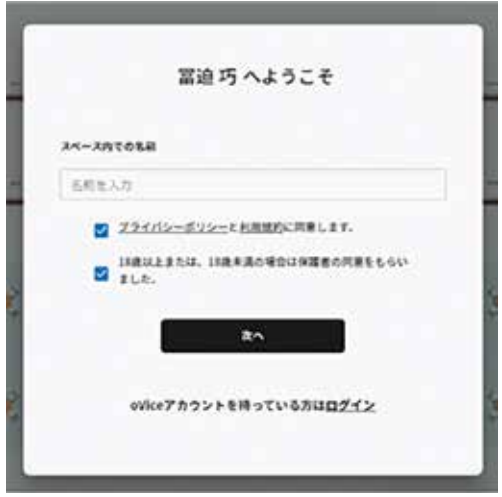

- 1. oVice会場にご入室いただくと左記の画面に移行します。
- 2. 名前入力欄に、お名前とご所属をご入力ください。 例:鈴木 太郎 (京大) 発表者の場合は、最後にセッション番号も追加して下さい。 例:鈴木 太郎 (京大) P1-33演者
- 3. プラバシーポリシー・18歳以上に√をお願いします。
- 4. 「次へ」をクリック願います。

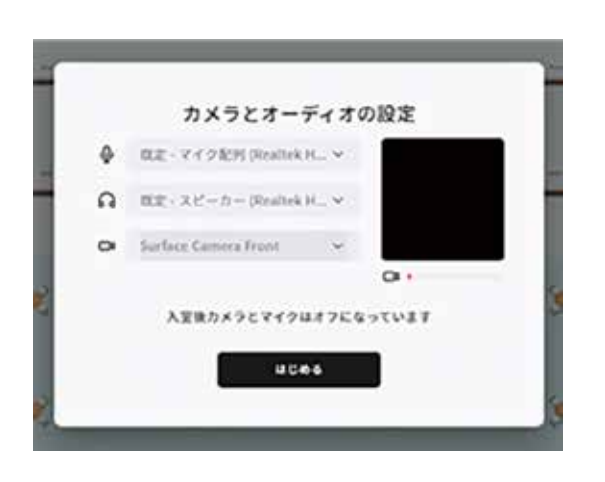

5. 「マイク配列」・「規定・スピーカー」のご使用の機材をご確認の上、 お選びいただき「はじめる」をクリックしてください。 oVice会場にご入室いただけます。

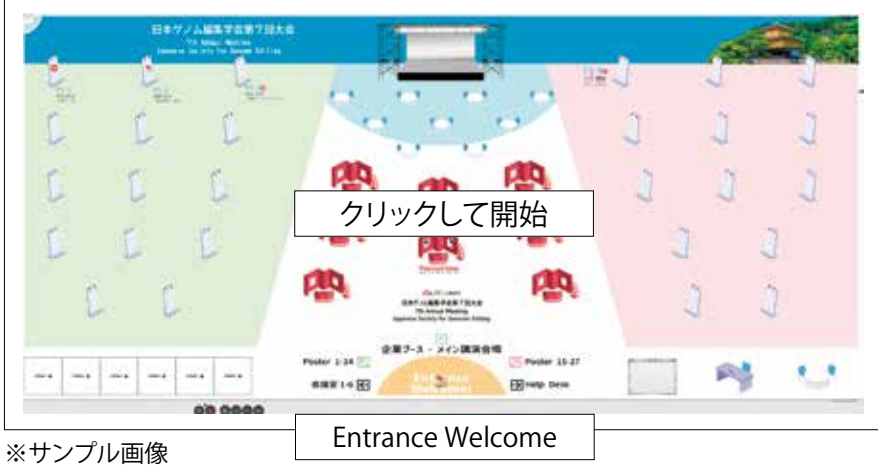

6. 画面をクリックしてください。

 下部の「Entrance Welcome」の場所にアバターにてご入室いただけます。画面上の任意の位置をマウスでダブルク リックすると、皆さんのアバター(丸いアイコン)をダブルクリックした位置に移動させることができます。会場は広いの で、色々とまずは動き回ってみて下さい。

※ ご入室頂いた際には会場の全体図が分かりづらいと思います。その際は、下部の マーク(ミニマップ)をクリックいた だき、全体のレイアウトをご確認ください。あるいは、Chromoブラウザの拡大・縮小機能(Windowsの場合:「Ctrlキー」 を押しながら、「+」または「-」を押す。Macの場合:「⌘キー」を押しながら、「+」または「-」を押す。)をご使用下さい。

#### 【ポスター発表動画視聴方法】

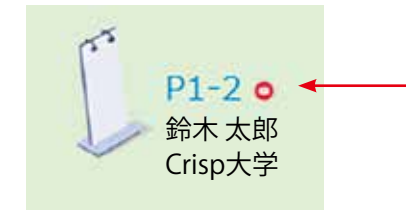

ポスター発表動画を限定公開のYouTube上でご覧いただけます。 動画視聴中も音声はoViceと繋がっているので、周りにユーザが多い場合いは混線 を避けるため、oViceのミュートまたは休憩機能を活用して下さい。

## 【アバターについて】

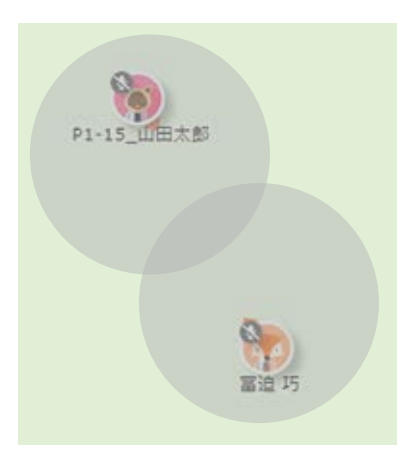

- ・ 皆さんのアバターをドラッグすると、周りにグレーの円が出てくるかと思います。こ れが音声の届く範囲で、アイコンの赤い矢印の方向に指向性があります。誰かのア イコンが近くにきたら、マイクをオンにして、話しかけてみて下さい。あるいは、他 の誰かが会話している所に近づくと、その会話を聞くことも会話に横から参加する こともできます。但し、グレーの円の外だと音声が届かないので、注意して下さい。
- ・ ポスターディスカッションやテーブルディスカッションに参加するためには、会場 に設置された会議オブジェクト + に近づいて、クリックしてみて下さい。会議オブ ジェクトと線で繋がったら、同じく線で繋がったメンバー同士と会話が可能です。 また、ビデオ通話や画面共有も可能となります。 線で繋がったメンバーとは、同じオブジェクトと線で繋がらないと会話できないの

で、注意して下さい。オブジェクトから一定の距離を離れると線が切れ、会話も終 了します。

- ・ oViceは基本的にカメラを使用せず、音声だけで交流できますが、オブジェクトと線で繋がった時には、カメラをオンに したり、画面共有をして実験データをディスカッションしたりも可能です。
- ・ もし他人に聞かれたくない会議や打合せをされたい場合には、会場左下の会議室を活用して下さい。空いている会議 室をダブルクリックすると、会議室に入室可能で、会議室に入ると、会議室内のメンバーとだけ会話や画面共有をするこ とが出来ます。さらに、会議室入室後、ロックを掛けることで他の誰かが同じ会議室に入室することをブロックすること も可能です。
- ・ ポスター会場の方、1日目と2日目では背景が入れ替わり、ポスター番号も総入れ替え制となります。視聴漏れや質問し 忘れのないよう、ご注意下さい。

# 【操作方法】

ご入室いただくと画面下部に下記の操作パネルが表示されます。

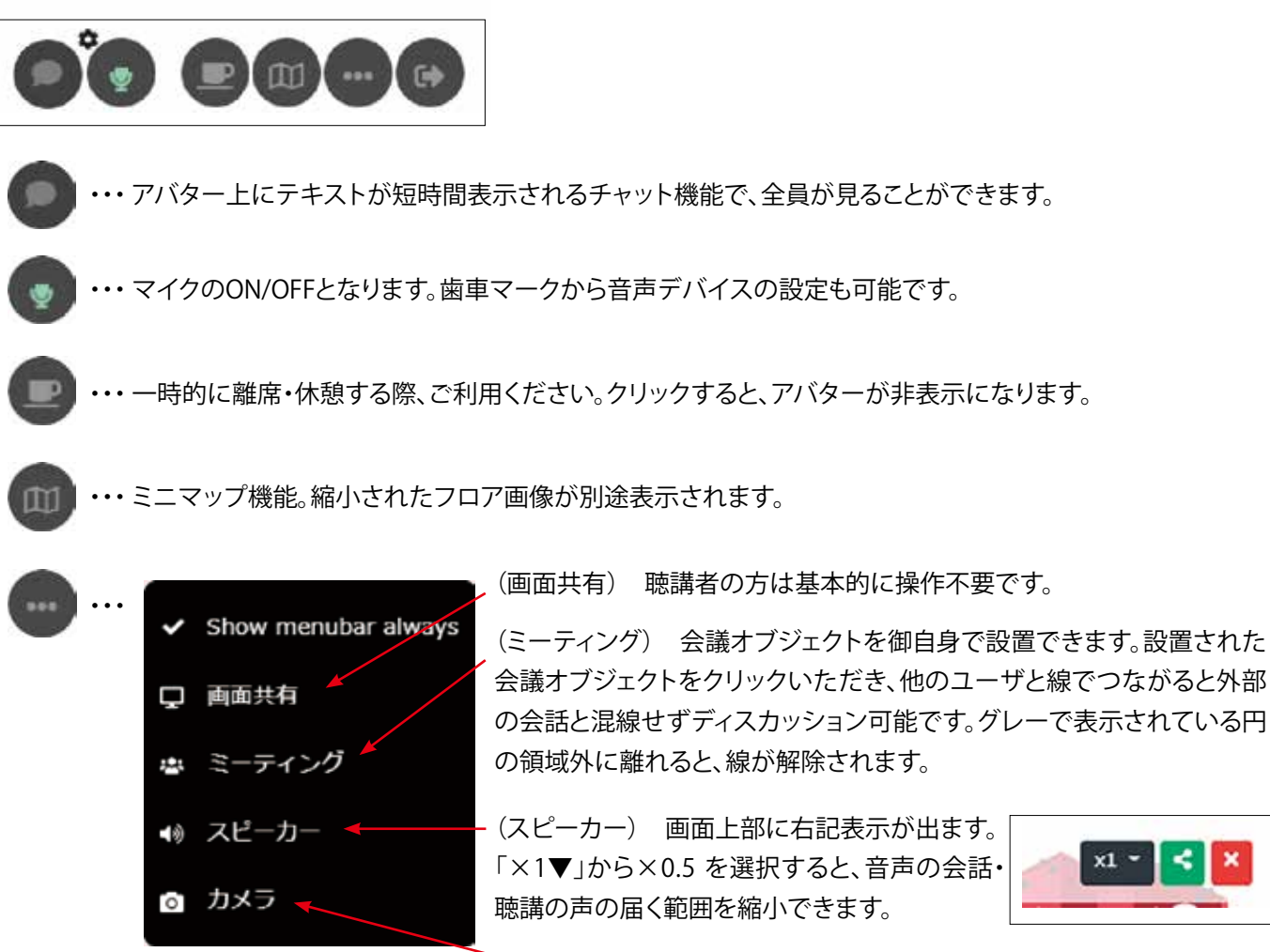

(カメラ) PCのカメラを使ってご自身のお顔を写せます。

・・・ oVice会場からご退室いただくときこちらをクリックしてください。

## 【会議室の利用方法】

**GA** 

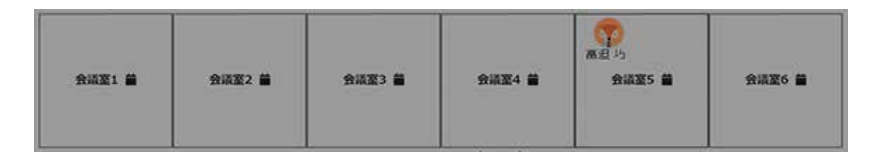

oVice会場下部に会議室(4名部屋)を6室ご用意しております。

会議室をダブルクリックしてご入室いただくとフロアの音声が遮断され、限られた人数での会話が可能です。 ご自由にご利用ください。

ご入室いただく会議室をダブルクリックいただくとご入室出来ます。

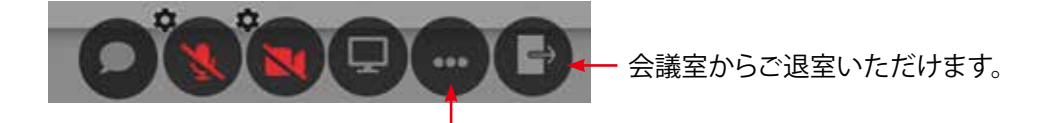

この中の鍵ボタンをクリックいただくと、会議室のロック・解錠が可能です。ロックされると、 外部メンバーが会議室に入室できなくなります。